# **ESPOO LIIKKUU TOURNAMENT 2023**

# Manual for **PRACTICING** the live score table

Phone numbers for the Score Office (tulospalvelu) are listed in here in the Official LiveScore manual.

ELT live score table is done digitally in TorneoPal Live Score, with an iPad that is provided by the tournament (own laptops and mobile devices can be used in necessary). When practicing you can use any device mentioned above.

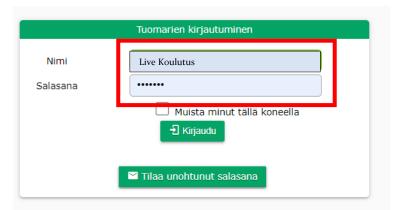

Go to the website

https://extranet.torneopal.fi.

Nimi/name Live Koulutus
Salasana/Password 20live23

Use only this login for practicing!

# **Choosing the tournament**

When practicing, open **Live Koulutus** from the list.

When logging in during the tournament with the tournament login, it will automatically redirect you to the tournament page where the games are listed.

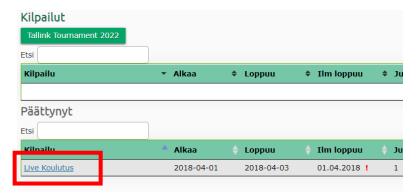

### Choosing the match

A list of available games will open. Choose your game by clicking the match number on the right.

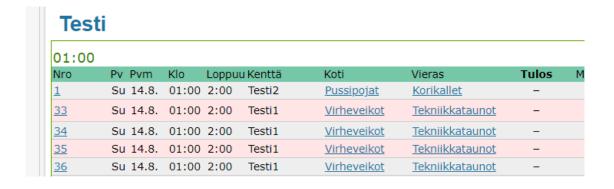

The match can also be chosen by the court or age group and level. During the tournament, searching via court is the easiest option. This is done by clicking **Kentät** and choosing your court from the list.

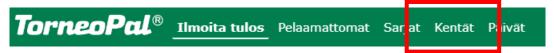

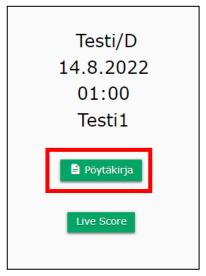

# Starting the live score table

The score table has the team rosters already listed. Click **Pöytäkirja** to see the rosters.

## **Checking the rosters**

Check from the coaches/teamleaders is the roster up to date. If a player is missing, you can add it. See instructions below.

Each player must be checkmarked for the game. If a player from the roster is not playing, leave them without a checkmark.

# Adding a player to the roster

When the tournament has started the teams cannot add players with their logins, it must be done through Score Office (tulospalvelu). To a single score sheet players can be added manually on site. Added players are marked red.

Alli Huuppi The Score Office (tulospalvelu) needs to be informed about every player that has been added to a score table, so that the player can be added to the team roster and their statistics will be marked correctly in the future games. Ask the team leader to inform the

After finishing the needed chances, click **Tallenna**.

Score Office (tulospalvelu) via the text number.

# Starting the live score

Start the live score by clicking Live score.

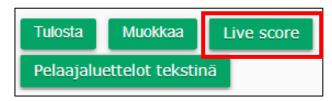

Add your name and phone number to **Otteluseurannan pitäjän nimi ja** puhelinnumero. This way the TULOSPALVELU has a way of contacting you during the game or after it if something regarding the score table needs to be figured out.

Referees for the match are seen on the starting page. Make sure that those referees are present. Change the referees if needed because the referees are payed with the information from the sore table. Check the **Tarkistettu** box on both referees to start the live score.

**Tyhjennä testiottelu** is not visible in tournament matches. When clicking it, all data will be erased from the score table and you can start the practice all over again.

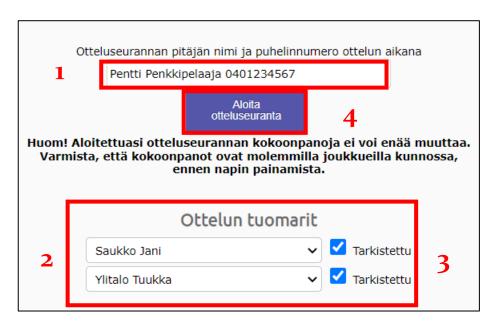

#### **Live Score**

All live score functions are done on one page. Picture of the whole page on page 5.

You can change the jersey colors for the teams clicking the box next to the team name.

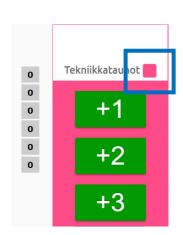

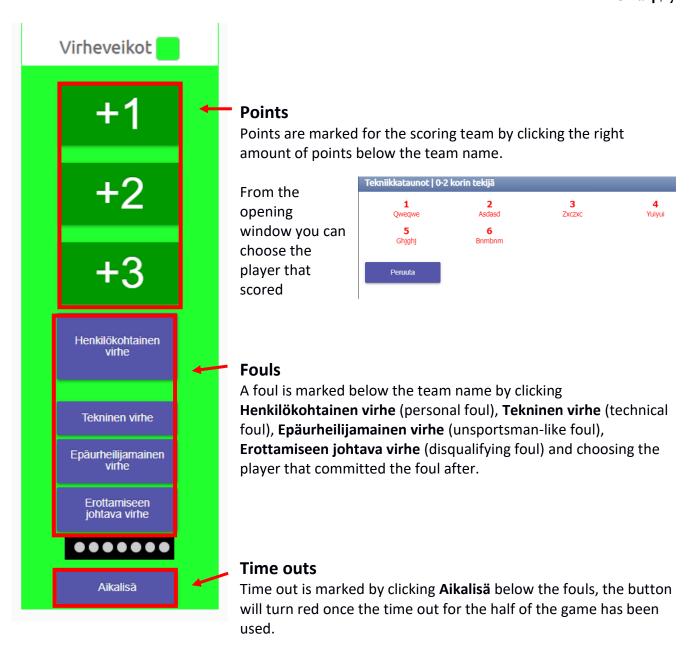

# Changing the game half

When a half of the game has ended, click **Vaihda jakso**. From the pop up screen you can choose the next half or overtime.

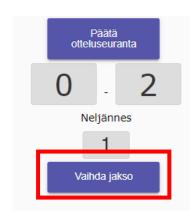

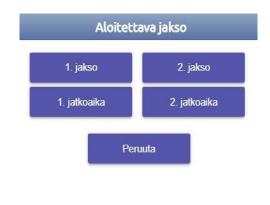

# Following the live score

In the live score you can see

- The score
- Half / overtime that is being played
- Team fouls as yellow dots and when the halfs' team fouls are full, they are in red. (free throws are shot after 7 team fouls)
- Personal fouls after the players name (in red if full)

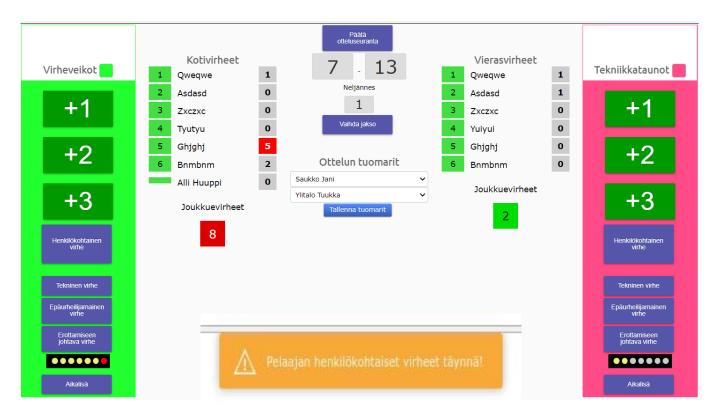

When personal fouls are full, you get a notification of it on your screen.

## **Editing an action**

If you make a mistake when marking an action. You can change it by clicking the action in Ottelutapahtumat list.

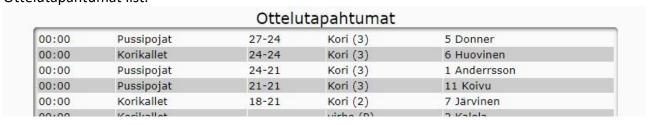

Jakso: 2

Aika: 00:00

Tilanne: 27 - 24

Joukkue: Pussipojat ▼

Tapahtuma: Maali ▼

Pelaaja: 11 Koivu ▼

Selite: 3

Tallenna Peruuta

#### Example

Change the player who fouled by clicking open the menu next to **Pelaaja** and choose the correct player. Click **Tallenna** after. You can also delete an action in window by clicking **Poista**.

Poista

# **Ending the game**

When the game has ended, click **Päätä** otteluseuranta from the top of the page.

This will open a pop up window because the score will be marked in the game schedules and league standings.

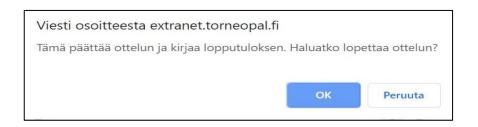

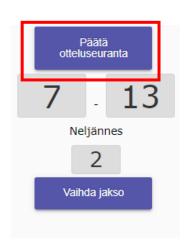

# Overview of the game

After finishing the match, you will see an overview of the whole game.

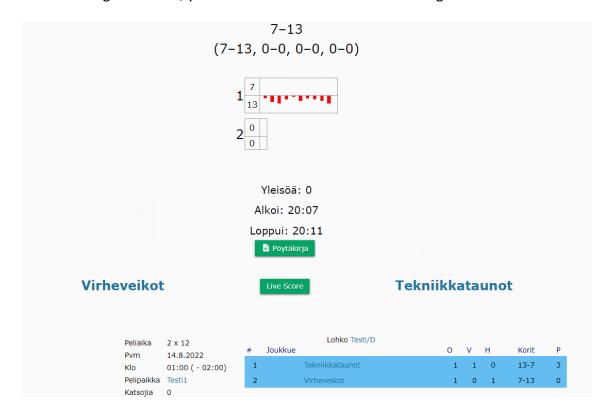

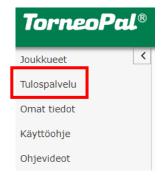

By clicking **Tulospalvelu** on the left, you will be taken to the game list to choose the next game.

# **Problems**

If the system is down, you will get a motification on the screen. You can continue adding game actions. They will be automatically added after the system is back up again.

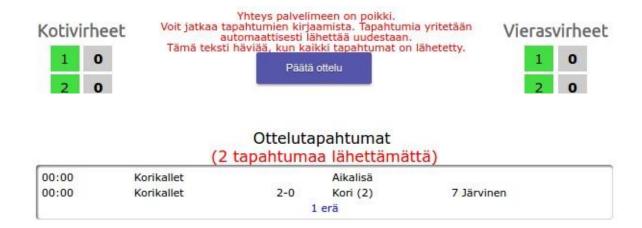